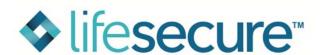

## **OFF-LINE LTC QUOTE CALCULATOR:**

## INSTALLATION PROCEDURE

Please follow these steps to download LifeSecure's Off-line Quote Calculator for LTC individual and multilife rates. If you have any issues or questions during installation that this document does not address, please contact your Agent Support Care line at 866.582.7701.

- Go to LifeSecure's Agent Portal at <u>www.YourLifeSecure.com</u> and log in with your username and password
- 2. Click on "Quote Calculator", then "Quote Calculator Off-line (LTC)"
- 3. Click on link in green, "Download LifeSecure's Off- line Rating software NOW!"

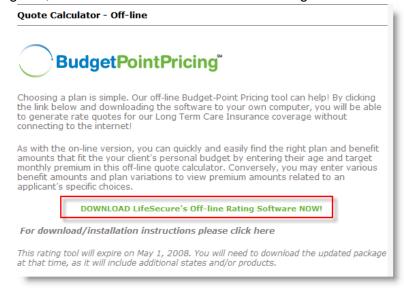

Within the "File Download" dialog box (shown below), choose one of the following installation methods:

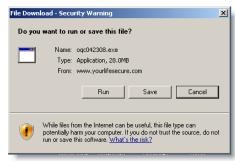

- a. If you would like to install the software now:
  - Click "Run"

- ➤ **Note**: This may take several minutes depending on your internet connection. You may or may not have a progress window visible during the download. The software is being downloaded, so please do not attempt to start the download process again.
- If an Internet Explorer Security Warning pops up, click "Run."

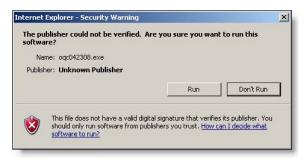

- Continue to Step 3.
- b. If you would like to install the software **later**:
  - Click "Save"
  - Browse to a location on your computer where you would like to save the file and click "Save"

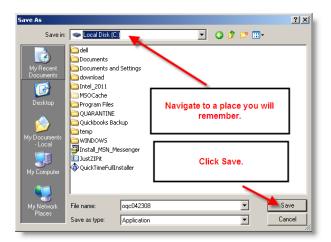

- ➤ **Note**: This may take several minutes depending on your internet connection. You may or may not have a progress window visible during the download. The software is being downloaded, so please do not attempt to start the download process again.
- Once you have saved the file and you are ready to install, double-click the zip file to begin installation.
- Continue to Step 3.

3. If the "LifeSecure Offline Setup" box appears, click "Accept" to install the .NET 2.0 dialog box. If not, go to step 4.

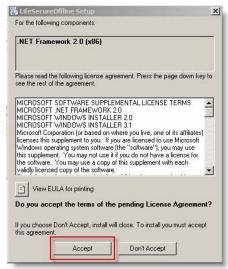

4. On the "Welcome to the LifeSecure Offline Setup Wizard" screen, click "Next."

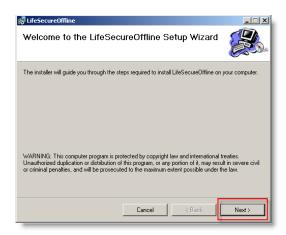

5. On the "Select Installation Folder" screen, you may select a desired location to install the Off-line Quote Calculator. If you are unsure which folder you want to install, or would like to install in the default location, click "Next."

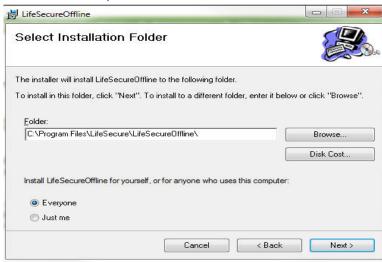

6. On the "Confirm Installation" screen, click "Next" to start the installation.

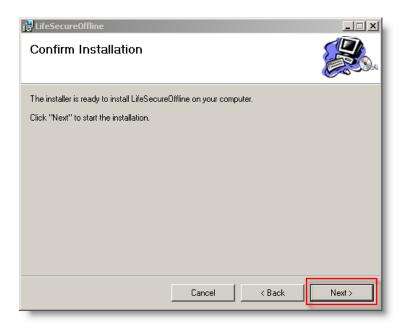

7. Once the installation finishes, click "Close."

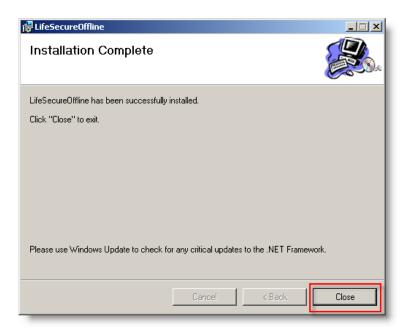

8. A shortcut to the Off-line Quote Calculator will be placed on your desktop for you to run LTC individual and multi-life rates, even when not connected to the internet.

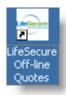